# **SECTION 12**

# **ELLEVATION HOW TO GUIDE**

In this section, you will find information on the following:

- How do I Login into ELLevation
- How to Generate an ELL Plan
- How to Create and Save Views
- How to assign Testing Accommodations
- How to Electronically sign (e-sign) Meetings
- How to Generate Parent Letters
- How to access ELLevation Resource Center
- How to access ELLevation Help Desk

#### **ELLevation ACCESS**

ELLevation is a web-based system for documenting and monitoring ESOL services for English Language Learners(ELLs). All documentation in ELLevation is required in order to meet the state and district ESOL program requirements as per the approved District ELL Plan. Each school is allotted two (2) users per school. The ELLevation Access Form must be updated when there is a new ESOL Contact assigned to the location.

## How do I log in to Ellevation?

- 1. Open an Internet browser and navigate to ellevation.me on your tablet or computer.
- 2. Enter your login credentials:
  - a. If you forgot your login or password, click on the "Unable to log in or forgot your password?"

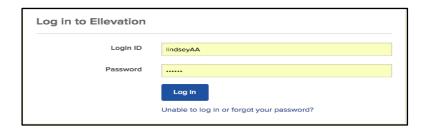

- 3. If you are logging in for the first time, you will be redirected to the (*My Information*) section; when this section opens:
  - a. Change your password by clicking on the *Change Password* button.
  - b. Please note you do **not** need to fill out the rest of the information in the (*My Information*) section.

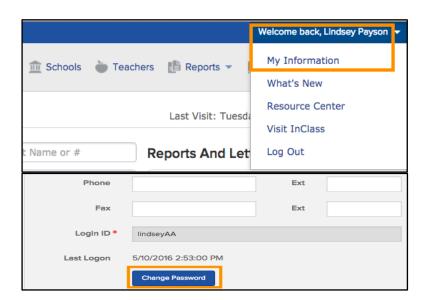

#### How to Generate an ELL Student Plan

The *ELL Student Plan* pulls together a student's most recent English Language Proficiency (ELP) test scores, services, and accommodations, in order to easily share this information with parents and other educators. It shall be filed in the ELL folder every time it is updated (at the beginning of each school year, whenever a program change occurs, when an ELL meeting is convened, etc.). *All pertinent panels on TERMS must be accurate and updated in order for ELLevation to capture students correctly.* It is imperative that the ESOL Contact and IMT/IMS communicate regularly. TERMS feeds nightly to ELLevation – it is a one-way communication, ELLevation does not feed to TERMS therefore, any and all required dates for meetings, plans etc. will continue to be entered on TERMS and as a result will be reflected on ELLevation within 24-48 hours.

1. Navigate to the Reports sub-tab in the Reports menu.

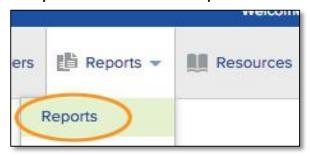

2. Select the *ELL Student Plan* from the list of reports.

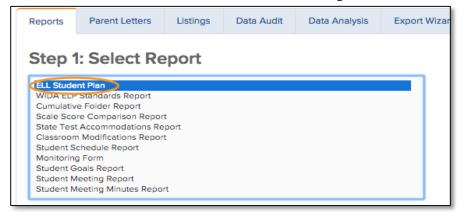

3. **Select your student filters.** You can set filters to generate plans for a specific population of students. You can filter for a specific group of students, select an individual student or use one of your saved filters or student groups.

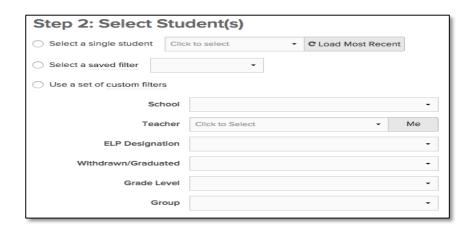

- 4. **Set your report options.** Once you have selected the *ELL Student Plan* and your student population, the bottom of your screen will show a number of report options you can set. These options help to customize the *ELL Student Plan* for your needs by choosing the information you would like to include.
  - a. Special Education Information: Choose to show
  - b. Signature Area: Choose to show a place for signatures
  - c. Student Notes: Choose to hide

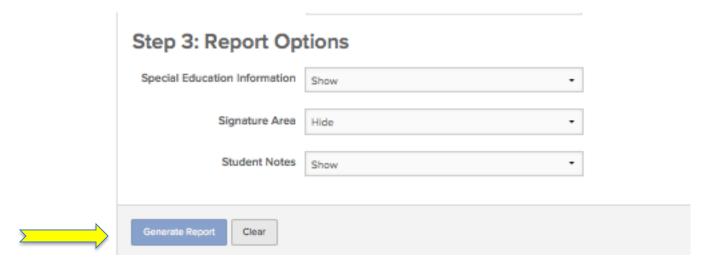

5. Click Generate Report to generate your ELL Student Plans and file in the ELL Folder. Please wait until all data is updated on TERMS before generating plans.

#### How to Create and Save Views

You can use the views in the *Student List* to create and save customized views. Saved filters change as the student data in ELLevation changes; for example, if new students are added who meet the filter criteria, these students will automatically appear in the filtered list. To view a detailed video click <u>here</u>.

#### **Saved Views:**

Saved View hold and populate students who meet the specific criteria. These views are available on your Shared with me tab under the Views icon.

- Active LY Students:
- LF View:
- Immigrant View:

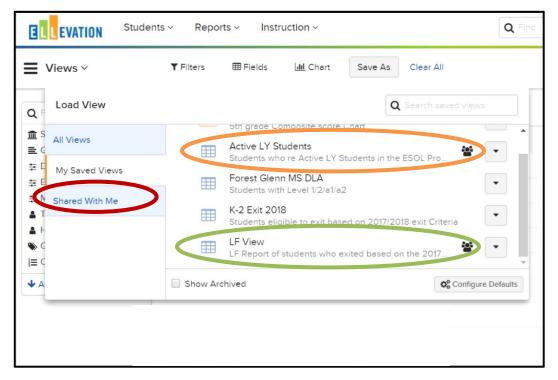

## **How to Add Testing Accommodations**

Testing accommodations must be documented on ELLevation as part of the student's ELL Plan. These same accommodations must also be provided on a regular basis, during classroom instruction and documented as ESOL Instructional Strategies in the teacher's plan book

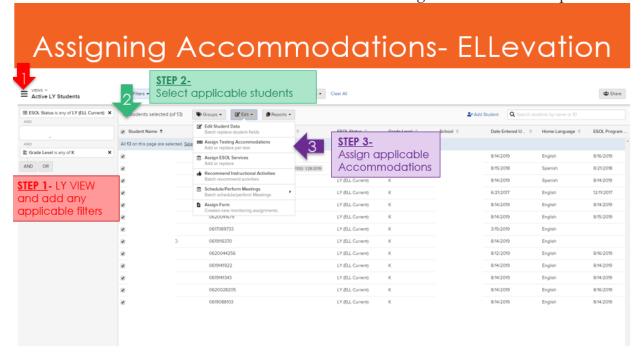

## Step 4: Choose an update method.

- a. Assign new accommodations:
  - i. Pick the current school Year and for Semester choose Year
  - ii. Select "All State and District Assessments" from the dropdown list below
  - iii. Select the accommodation(s) you would like to give these students.
  - iv. Click *Next* when you are ready to proceed.

#### Choose to Replace:

- b. Replace: This option will replace any existing accommodations these students
- c. Click *Assign* when you are ready for the accommodation(s) to be assigned. *Note: It might take a few moments for this operation to be complete. Careful! Batch assignment of accommodations cannot be undone!*

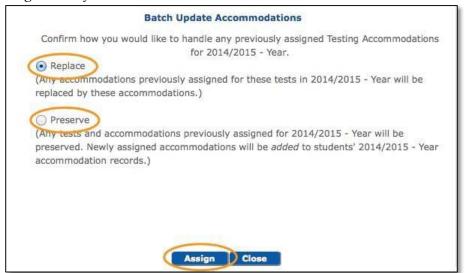

- 2. **Generate a Report:** On the final screen, once accommodations have been assigned, click the *Generate Report* button and print or save a copy of the report. This will be a record of which accommodations were assigned to these students by this operation.
- 3. **Generate and save an ELL Plan:** Once Accommodations have been assigned for the school year, ELL Plans shall be generated, saved and printed to ensure all required information is listed on the ELL Plan.

## How to Check for Students Missing Testing Accommodations

This report is designed to check for students who have not been assigned Testing Accommodations.

1. **Select the 'Students' Listing Report** under the Listings section in the 'Select a Report' dropdown in the 'Reports and Letters' section of the homepage

#### 2. Use the filters to:

- a. Select an Assigned School, Teacher and/or Grade Level
- b. Select 'Missing Accommodations' from the Student Filter
- c. Select a 'Year & Semester'
- d. Select 'ELL' from the 'ELP Designation' menu
- e. Click on Generate Report

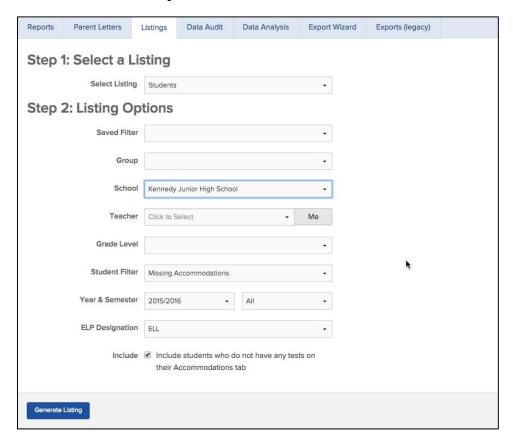

## How to Electronically Sign (E-Sign) Meetings

Once you are finished with your meetings, go to the Opened Bucket, choose your students, and under Perform Action choose E-Sign Meeting.

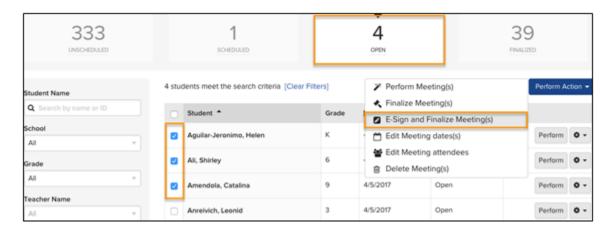

## **Drawing Your Signature**

When using the Draw option, you will use your mouse, or you can use your finger on the touchpad to sign.

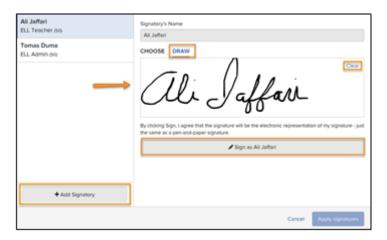

## Can I add signatories?

Yes! Use the 'Add Signatory' button along the bottom left to add a signatory. You will be presented with a field to search for the person and automatically add that person if they are not already in Ellevation. You will also be required to add a meeting role. Adding signatories is particularly useful for recording Parent Representatives or anyone added last-minute.

Yes and no. If a person is listed as a meeting attendee, then you have to remove them as an attendee (using the edit attendees action). If you are adding a signatory on-the-fly, you can remove them before applying signatures.

## **Applying Signatures**

Once you have collected signatures, you will have the option to 'apply' signatures. Applying a signature will add it to **any selected meetings in bulk**. It's important to note that signatures can only be applied to meetings that are ready to be finalized.

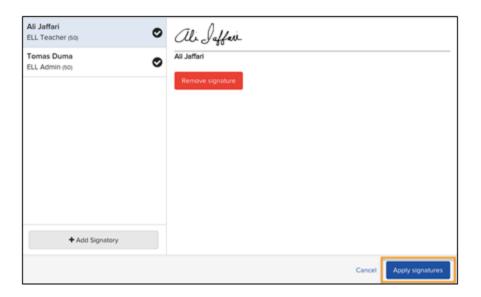

To print out the Student Meeting Report, select your students, select Student Meeting Report under Perform Action and you will see the signatures.

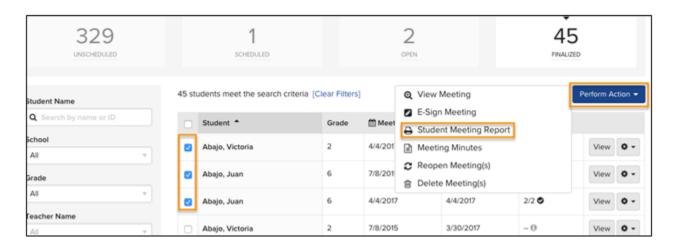

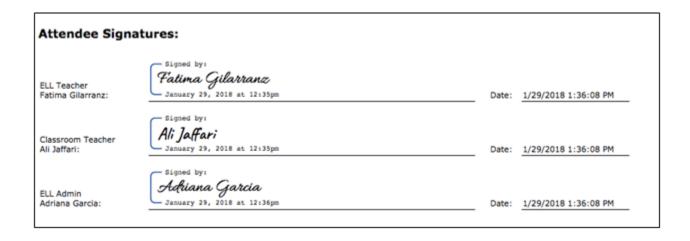

## **Batch E-Signing from Finalized Bucket**

Another option is to batch e-Sign meetings after you have finalized if you forget to batch e-Sign in the Open Bucket.

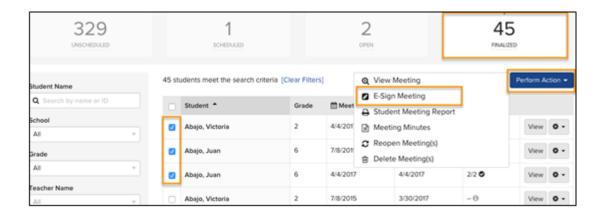

## **How to Generate Parent Notification Letters**

There are three different types of parent notification letters that you can generate in ELLevation in over 30 languages. Follow the directions below to learn how.

There are three different types of Parent Notification Letters that you can generate in ELLevation in over 30 languages

## Notification of English Language Program Placement or Continuation

- This letter is sent home to parents/guardians after the student is initially identified as ELL
- It notifies them that they will be served in the ESOL Program

## Notification of English Language Program Placement or Continuation

 This letter is sent home to parents/guardians after an ELL's annual ELP assessment determines they should continue in the program

## Notification of English Language Program Exit (for annual assessments)

 This letter is sent home to parents/guardians after an ELL student has achieved English proficiency as determined by their annual ELP assessment and other factors

## Notification of English Language Program (Temporary) Placement (for LP students)

- This letter is sent home to parents/guardians after the student is temporarily identified as ELL pending an initial language proficiency assessment
- It notifies them that they will temporarily be served in the ESOL Program

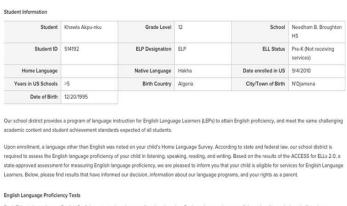

- a. Number of ELP tests: The default is Most Recent.
- b. Letter Mailing Date: This is the date you will mail the letters. Important, it is required to date your letters. Remember Annual Review and REEVAL letters must be generated within 30 days of the student's anniversary date based on DEUSS date.
- c. *Language*: The default is *All Translations*, which will automatically translate the letters into the students' home language listed on their ELLevation profile.
- d. *Include English Version:* By checking this box, you can automatically include the English translation of the letters.
- e. *Test Type:* The default is *All,* which will include the most recent ELP assessment scores in the letters.
- f. *ELL Services Offered Page*: Regulations require that ELL parent letters include a list of programs or services offered by the district. **Set to show**
- g. ELL Services Year/Semester: Leave as default.
- h. *Parent Acceptance*: Provides a Yes/No checkbox where parents can note their acceptance or refusal of placement. **Please leave as hide.**
- i. *Parent Signature*: Provides a signature line where parents can acknowledge their receipt of the letter. **Please leave as default to show.**
- j. *Contact Name/Number:* Provide the name and phone number of the person parents should call if they have questions.

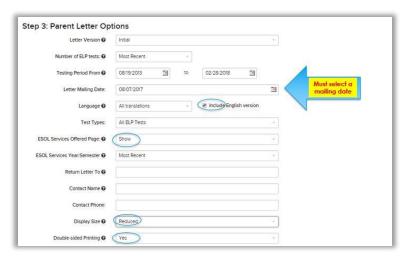

k. *Display Size*: Selecting "Reduced" shrinks the font size of the letter slightly.

9. Click Generate Report to generate the letters

## 10. Once you have selected *Generate Reports*, the report will be added to the *Parent Letter Queue*.

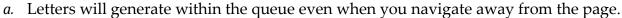

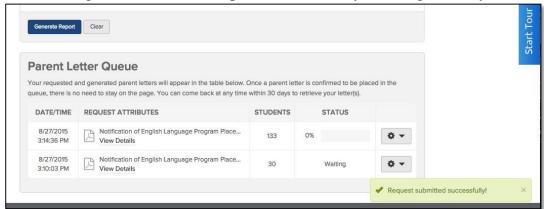

b. To see more details about the letters that are generating, move the cursor over (*View Details*).

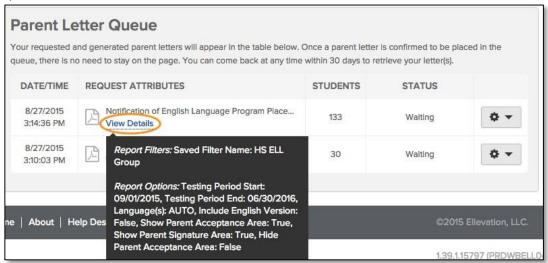

c. To cancel a parent letter request or remove it from the queue, select remove from the dropdown box.

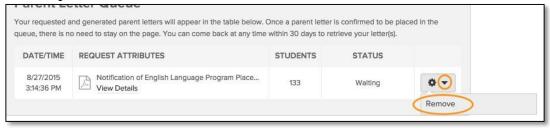

## How to Generate an ELL Student Plan

The *ELL Student Plan* pulls together a student's most recent ELP test scores, services, accommodations, modifications, and language goals in order to easily share this information with parents and other educators.

6. Navigate to the Reports sub-tab in the Reports menu.

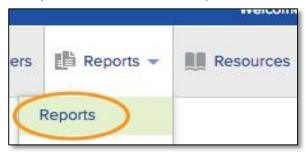

7. Select the *ELL Student Plan* from the list of reports.

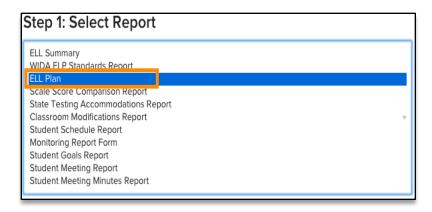

8. **Select your student filters.** You can set filters to generate plans for a specific population of students. You can filter for a specific group of students, select an individual student or use one of your saved filters or student groups.

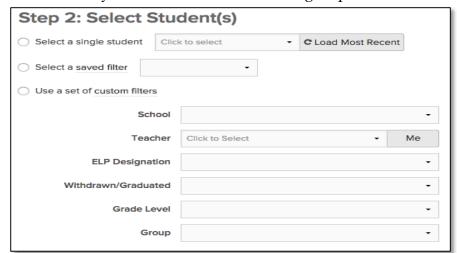

- 9. **Set your report options.** Once you have selected the *ELL Student Plan* and your student population, the bottom of the screen will show a number of report options you can set.
  - a. Special Education Information: Always should be set to **Show**
  - b. Signature Area: Choose to **show** a place for signatures

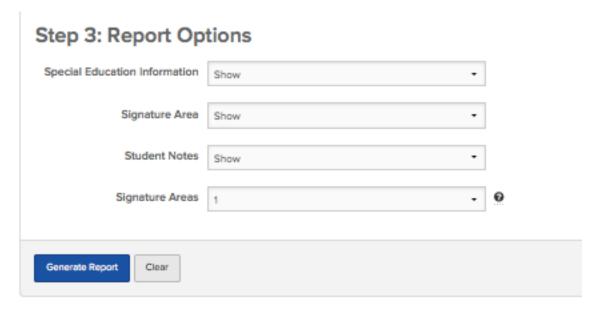

10. Click *Generate Report* to generate ELL Student Plans. Always file the updated ELL Plan in the ELL Folder and NEVER throw away a previous ELL Plan. These are legal documents and must never be discarded.

## How to upload a Meeting Summary Report to Document Storage

After the meeting is conducted, in the Meeting Center, do the following:

- Click the checkbox next to the appropriate student
- Click on "Perform Action"
- Under the "Perform Action" drop down menu, click on "Student Meeting Report"

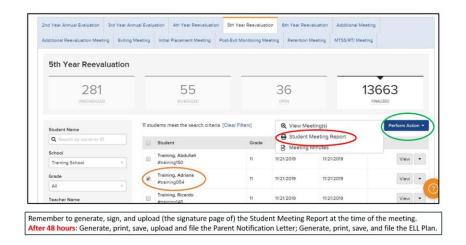

## Sample Student Meeting Report

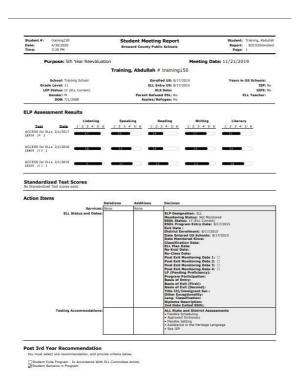

Section 12 ELLevation How-to Guide

## Student Meeting Report Signature Page

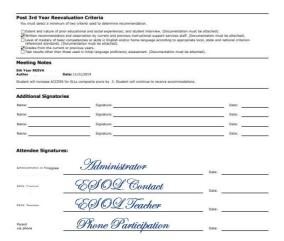

## Uploading a Student Meeting Report

On the Student's Demographic Profile, do the following:

- Click on the "Documents" tab
- Click on the "Upload" button

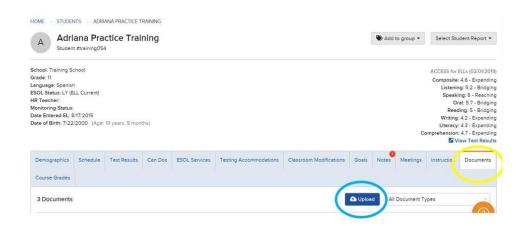

#### **Document Selection**

- After clicking the "Upload" button, click on "Choose File" and select appropriate file
- Click on "Document Type" and select "ELL Committee Meeting Summary Report (With signatures) from the drop down menu

Section 12 ELLevation How-to Guide

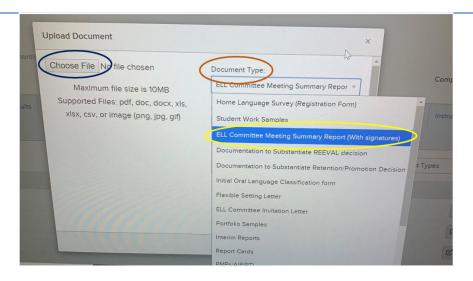

## Naming Conventions

- After you've chosen the appropriate file, ensure the following:
  - "Document Type" selected is "ELL Committee Meeting Summary Report (With signatures)
  - "Document Name" represents the signature page (i.e. "Student Meeting Report Signature Page")
  - "Description" includes the type of meeting held (i.e. "5th Year REEVAL")
  - o Finally, click the "Upload" button on the bottom right

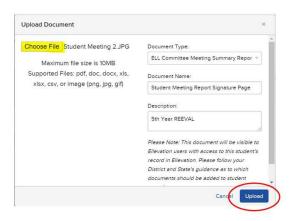

#### **Documents Tab**

- Under the Student's Demographic Profile, click on the "Documents" tab
- You will see the document uploaded to include:
  - "Document Name"
  - "Document Type"

- "Uploaded" (displaying the upload date)
- o "Uploaded By" (displaying your name)

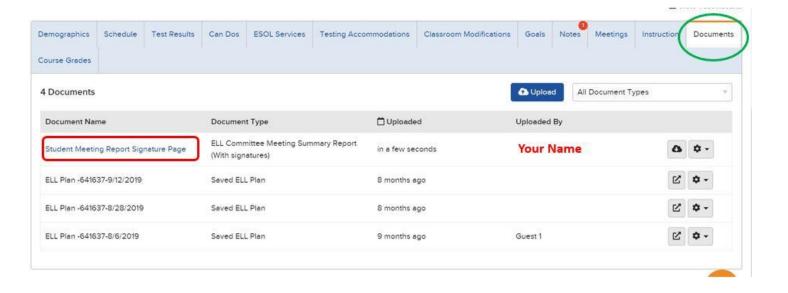

#### How to Access the ELLevation Resource Center

The ELLevation Resource Center allows you to easily search through a library of how-to articles, troubleshooting tips and a variety of other tools that are designed to help find answers to most questions.

1. **Navigate to the Resource Center.** Select the *Resource Center* link under the *Resources* tab on the Graduation Cap icon.

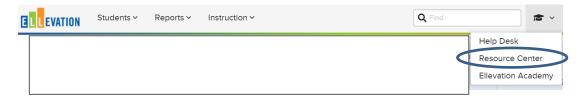

**2. Select ELLevation Platform.** Type a key word or words into the search bar or click on any of the topics on the side bar to view the lists of available resources.

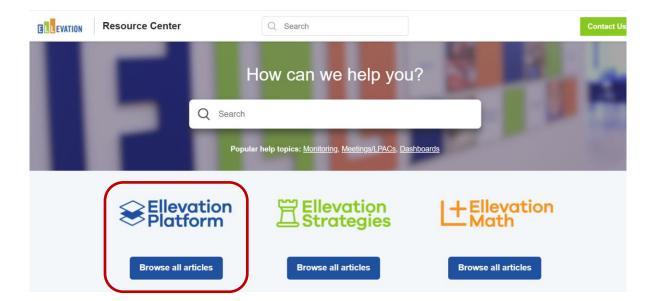

## How to Access the ELLevation Help Desk

If you can't find an answer to your questions in the Resource Center, submit a question directly to the ELLevation Help Desk, and you will receive a response within 2 to 4 business hours. Or click on the button at any time.

1. **Navigate to the Resource Center.** Select the *Resource Center* link under the *Resources* tab on the Homepage and click on the *Create a Request* link to open up a Help Desk form.

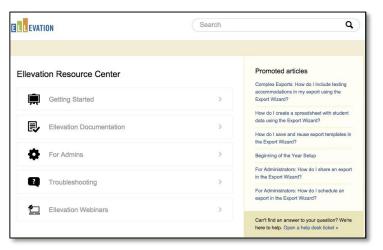

2. **Fill out the Help Desk form.** Select a topic from the *Subject* dropdown and add your question to the *Comments section*. Once you have added your subject and questions click on the *Send* button. The more detailed the comments the faster the ticket can get answered so please provide as much detail about the issue you are experiencing as possible.

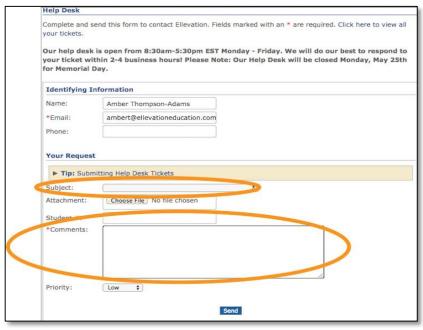

#### **Frequently Asked Questions**

## Q: How can I get access to ELLevation?

**A:** School administrators shall complete the ELLevation ACCESS Form found on the Bilingual ESOL Department Canvas Course (<a href="https://browardschools.instructure.com/courses/598658">https://browardschools.instructure.com/courses/598658</a>) under the Forms tab. Once completed, follow the instructions on the form to submit for approval.

## Q: What can cause the data on ELLevation to be different from the data on TERMS?

**A:** The data on TERMS is transmitted to ELLevation nightly but it may take up to 48 hours to be reflected on ELLevation.

## Q: Whom do I call if I am unable to run parent letters?

**A:** Parent letters and some reports require scores in order to generate letters. If you get an error message when attempting to generate letters, check that all data is accurate on TERMS and wait at least 48 hours for all data to be reflected on ELLevation.

## Q: Do I still have to keep ESOL folder?

**A:** Yes. We are required by state board rule to maintain hard copies of certain documents in the ELL Folder.

## Q: Do I have to convene ELL Committee meetings on ELLevation?

**A:** Yes. All ELL Committee Meetings are now conducted on ELLevation. At the meeting, an ELL Committee Meeting report shall be generated for all present to sign.

#### Q: What if I make a mistake on ELLevation?

**A:** There are some features once "locked" are finalized, in this case, if an error is made a note can be made on the hard copy and filed in the ELL folder.